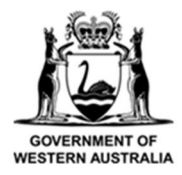

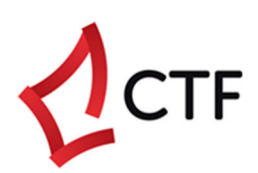

# **How To Guide**

## **CTF Levy Portal Registration**

### **Table of Contents**

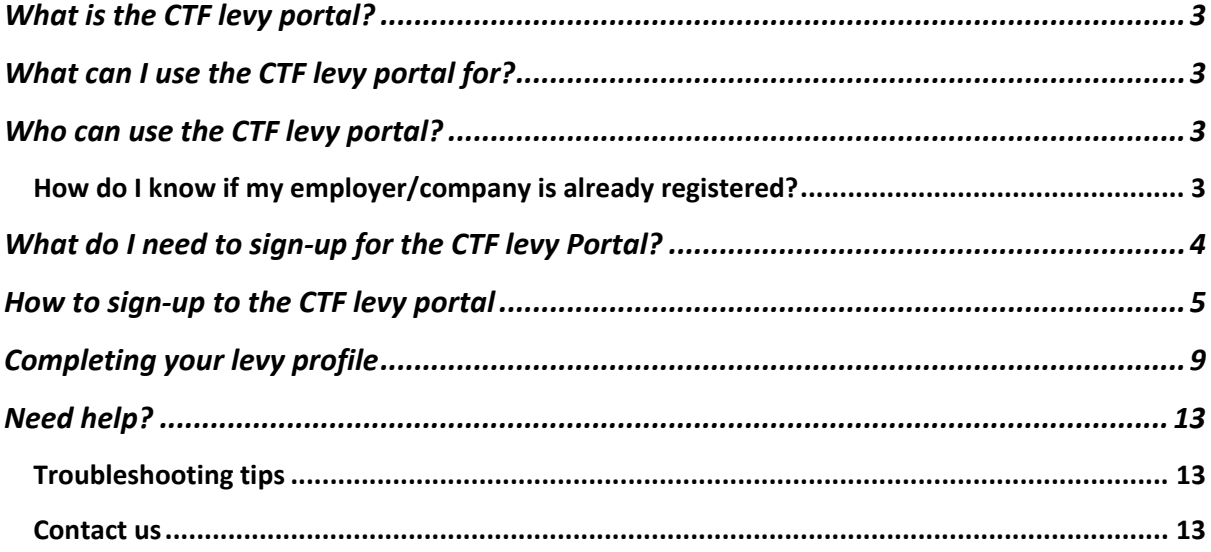

## What is the CTF levy portal?

The Construction Training Fund (CTF) levy portal is a secure, online service where you can make a levy payment for construction work and update your information in real‐time.

It is designed so you can access the portal from anywhere, at any time.

## What can I use the CTF levy portal for?

**You can use the CTF levy portal to:**

- **Create a levy submission and payment for construction work**, e.g., for new construction work or new projects.
- **Update a levy submission**, e.g., amending or submitting the final construction value.
- **Create and pay for multiple levy submissions** e.g., register a levy for multiple construction works or projects at one time ("bulk levy upload").
- **Update your details**, e.g., your contact details.

#### **You** *cannot* **use the CTF levy portal to:**

- **Claim an employer grant**, e.g., to claim funding for employing apprentices and trainees.
- **Pay a levy in instalments**.

### Who can use the CTF levy portal?

Anyone who needs to pay the levy can sign up for the portal. This includes owner‐builders, registered builders, contractors, state government agencies, mining or oil and gas companies, and any person or company requiring building or construction work.

You may also register for the CTF levy portal to pay the levy on behalf of your employer or company. Each email address can be linked to only one company. If you need a sign in for different companies, you must use a different email address.

#### How do I know if my employer/company is already registered?

We'll sort that out as part of the sign-up process. When you sign up for the CTF levy portal, you will be asked to provide your company name and ABN number. We will use this information to create an account for your company or add your login to your company's account.

## What do I need to sign-up for the CTF levy Portal?

You will need access to your email inbox as part of the sign-up process. We will send you a verification code to your email as part of the sign‐up process.

You will need to provide:

- Your email address.
- Your first and last name.
- A contact number.
- If you are submitting and paying the levy on behalf of your employer or a company, your employer/company details, including ABN.

## How to sign‐up to the CTF levy portal

Please follow these steps to access the CTF levy portal.

- **1) Open your web browser.**
- We recommend using Google Chrome for the best functionality.
- **2) Go to www.ctf.wa.gov.au**
- **3) Click the 'Pay a levy' button on the top right‐hand side of the page.**

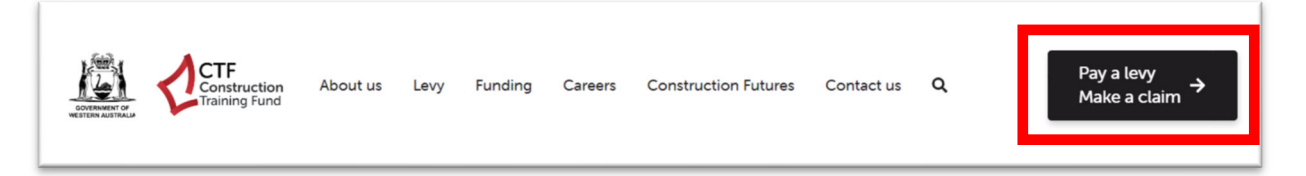

**4) Click on the Levy Portal**

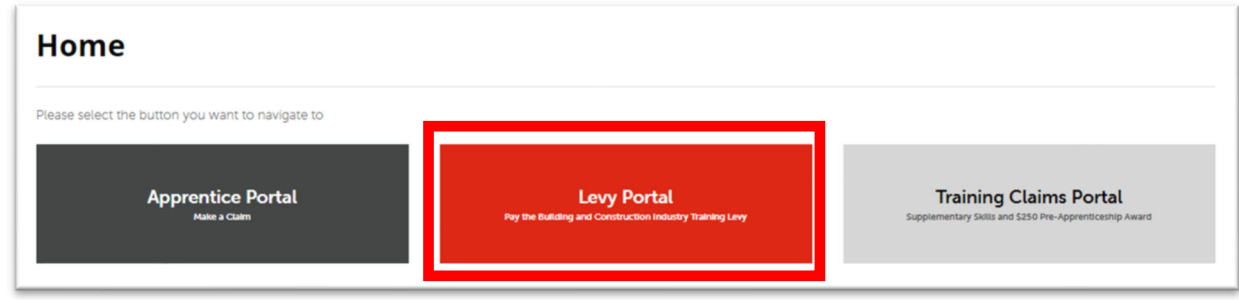

- **5) The CTF portal logon page should be visible.**
- Click the 'Sign up now' link.

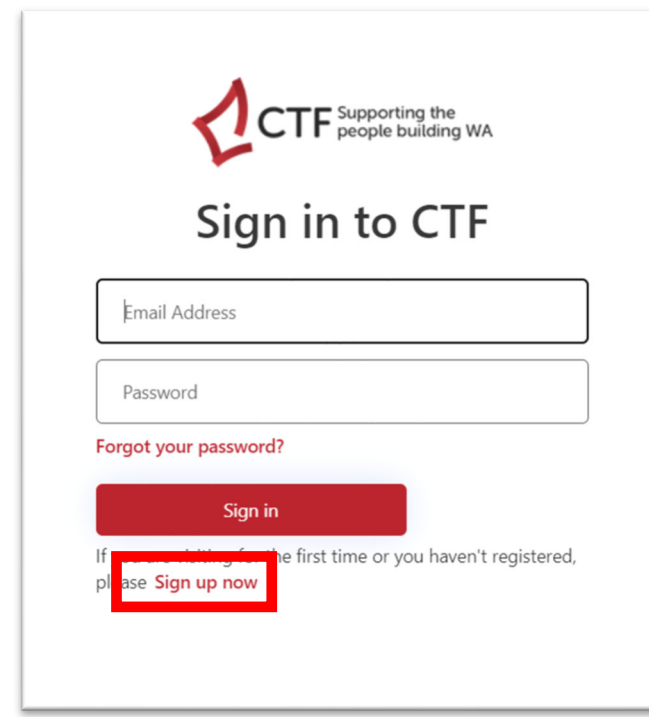

**6) Enter your email address and click on the "Send verification code" button**

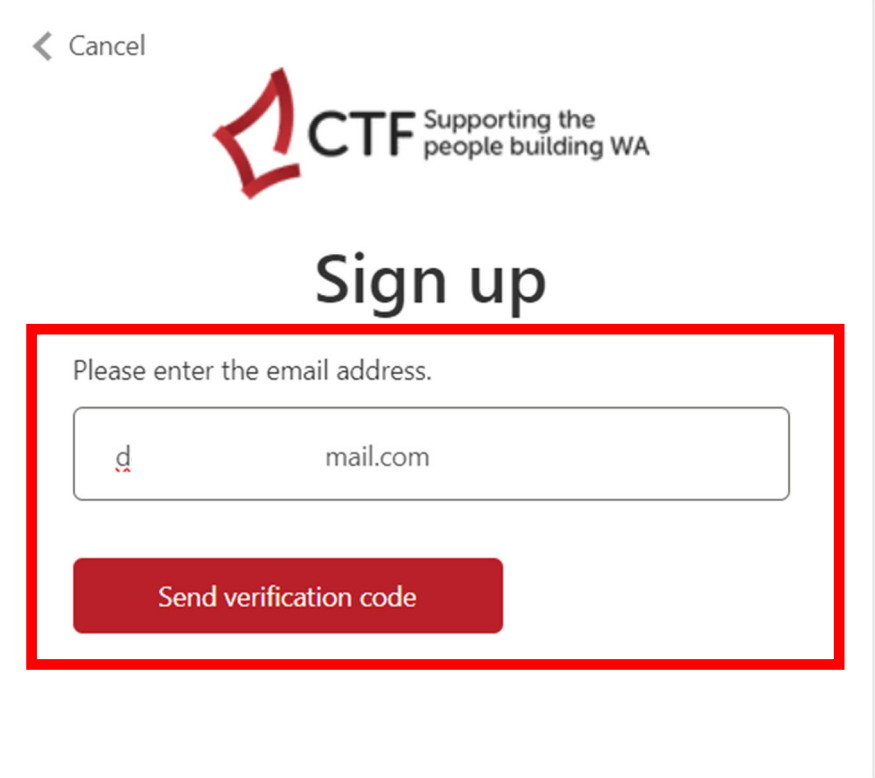

**7) Check your email inbox and junk/spam folder for the verification code from Construction Training Fund.**

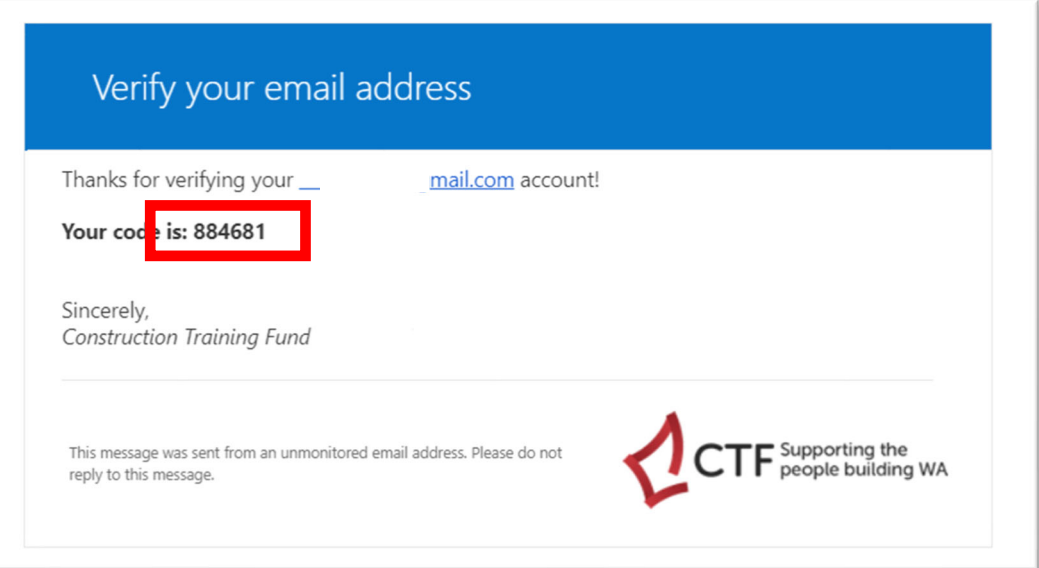

**8) Enter the verification code and click on the "Verify code" button.**

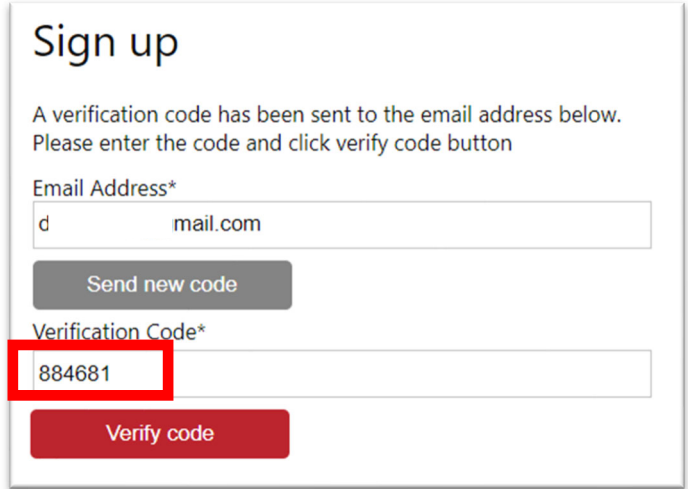

#### **9) Enter your password and click on the "Create" button.**

The password must have at least 3 of the following:

- a lowercase letter
- an uppercase letter
- a digit/number
- a symbol

The password must be at least 6 characters long.

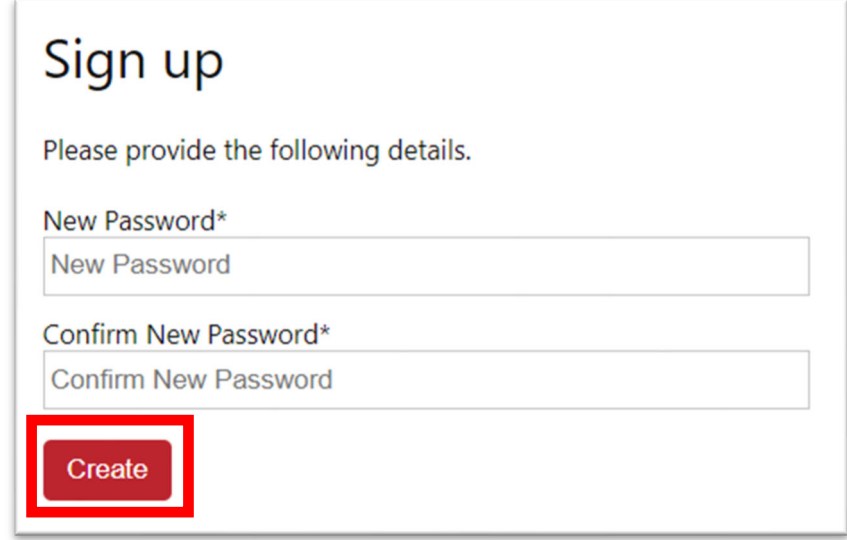

**10) Your account has now been created. Your email is now being verified for with your first login. Click on "Send verification code"**

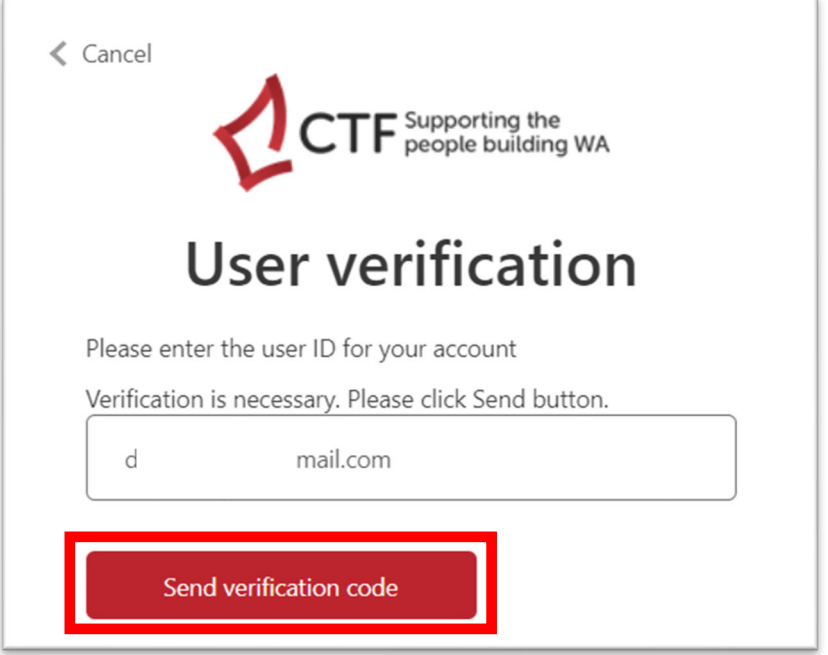

**11) Check your email inbox and junk/spam folder for the verification code from Construction Training Fund.**

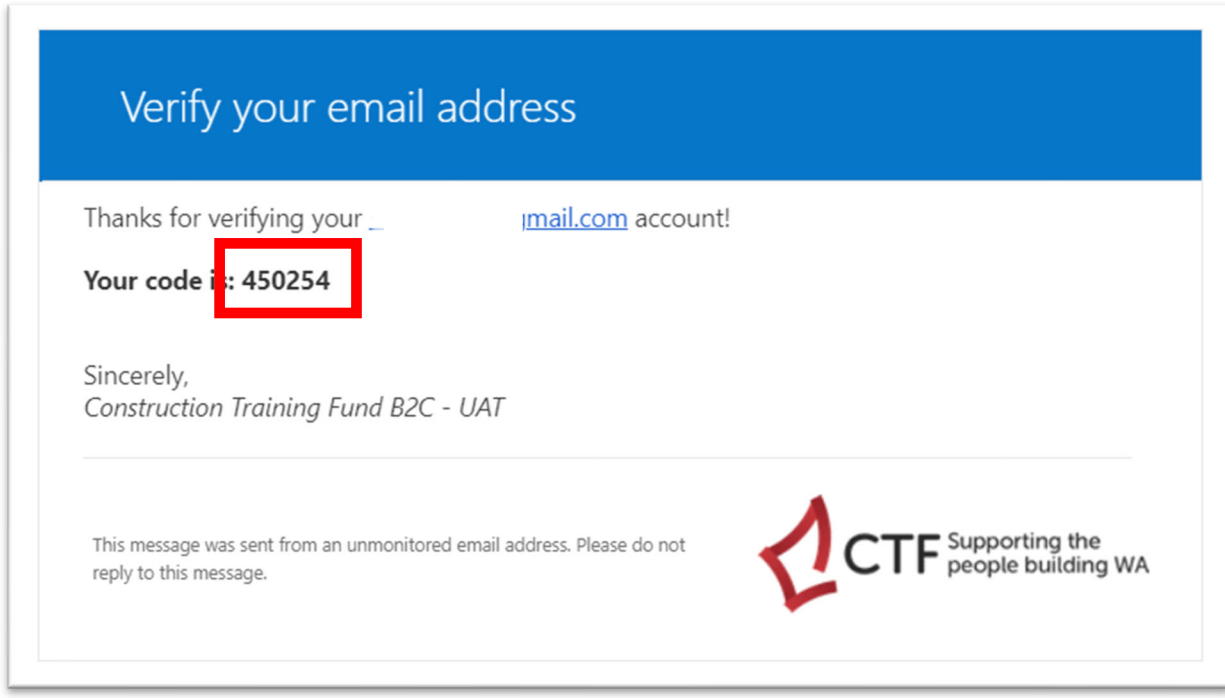

**12) Enter the verification code and click on the "Verify code" button.**

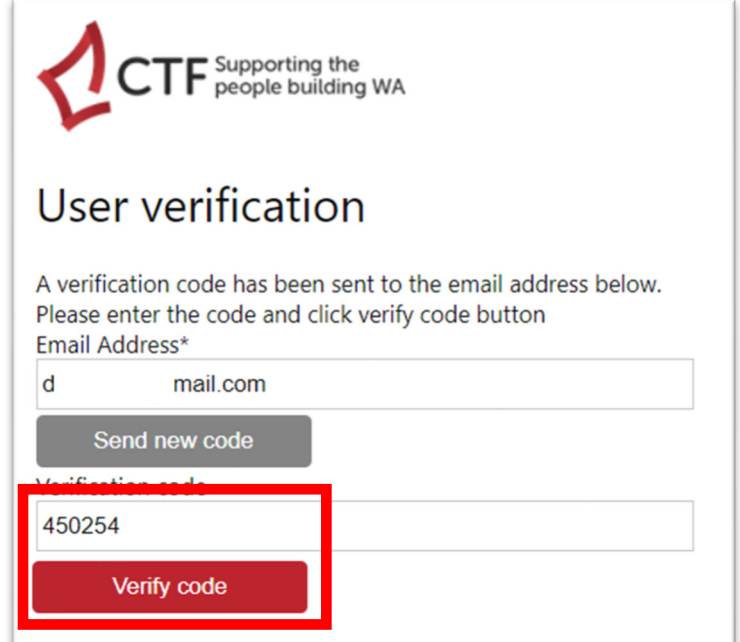

**13) You are now logged in to the CTF levy portal.**

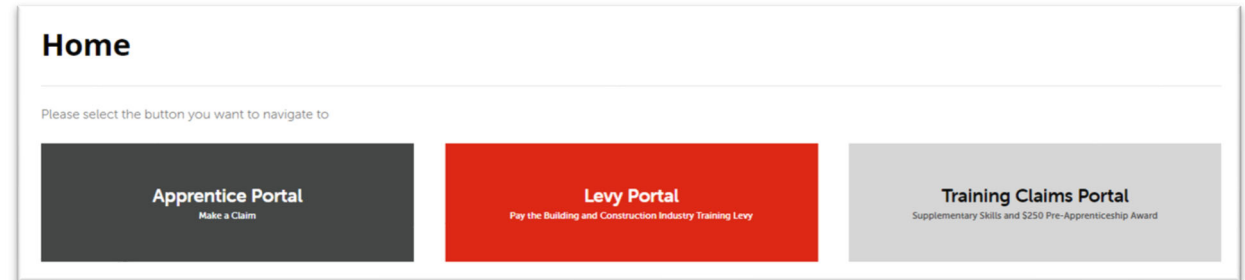

## Completing your levy profile

1) If this is your first time signing up to the levy portal, you will be requested to complete your

**profile.**

**Click on the "Click here" link.** 

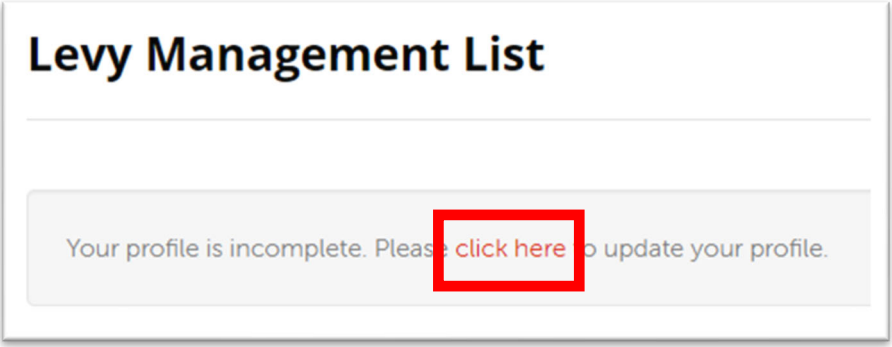

#### **2) Complete the profile.**

Note that your account type can only be setup once. Please select the relevant option.

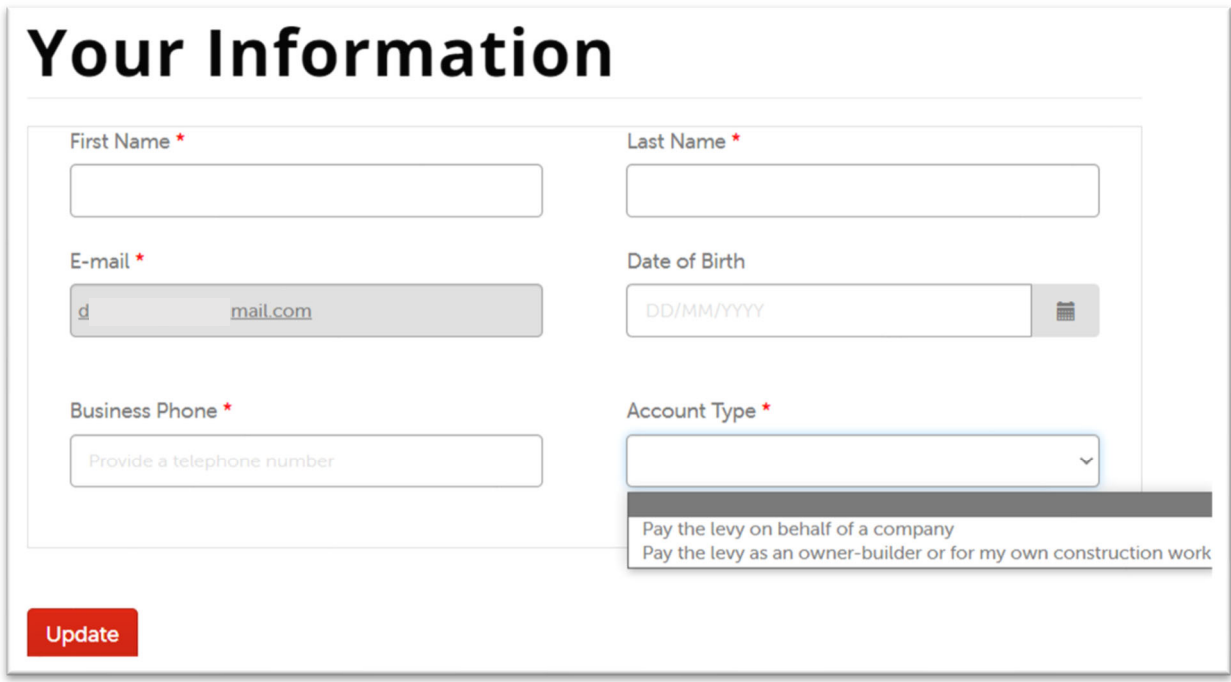

- 3) If you are an owner-builder or are paying for your own construction work, you account will be **setup immediately.** 
	- Select "Pay the levy as an owner-builder or for my own construction work" as the account type and click on the "Update" button.

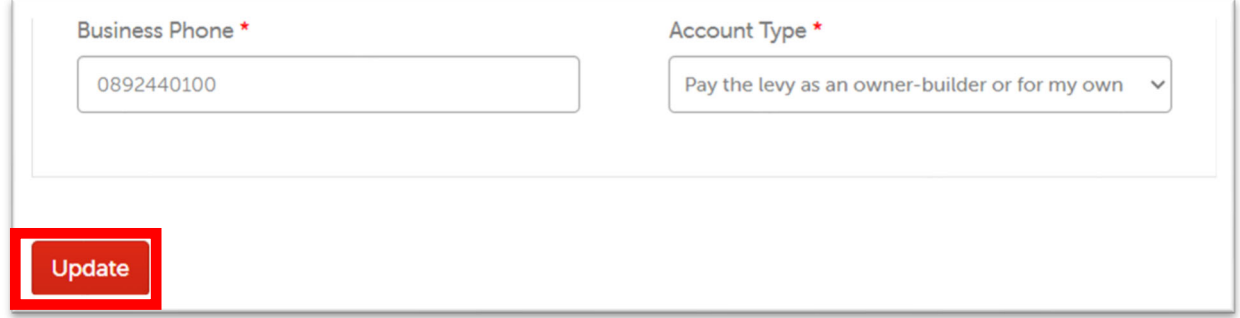

Click on "Home" to access the levy portal.

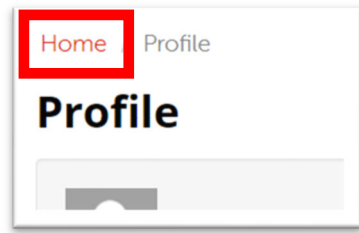

- Go to the levy portal and your account will be setup immediately.
- If the levy portal does not appear, please wait 5 minutes and refresh your browser or press CTRL+F5.
- 4) If you are paying the levy on behalf of a company with an existing account with us, you will need **to select the company.** 
	- If the company already has an account, select "Pay the levy on behalf of a company".
	- Please use the "Linked Company" search to look for the company details.

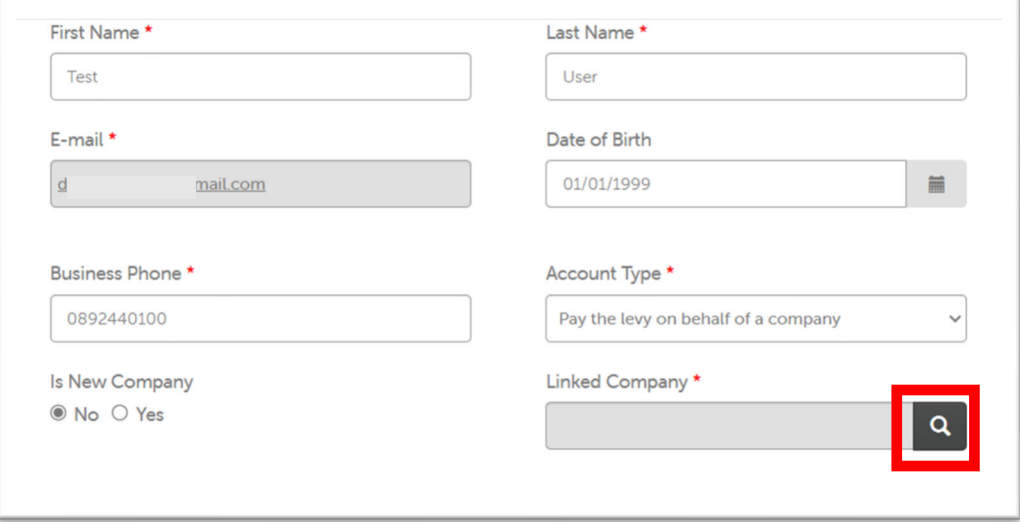

- If the company already has an account, please use the "Linked Company" search to look for the company details.
	- o Type the company name or part of the company name in the search box. You may use the asterisk (\*) wildcard to search a word as part of the name or search using the ABN.
	- o Click on the company to select it.
	- o Click on the "Select" button to confirm your selection.

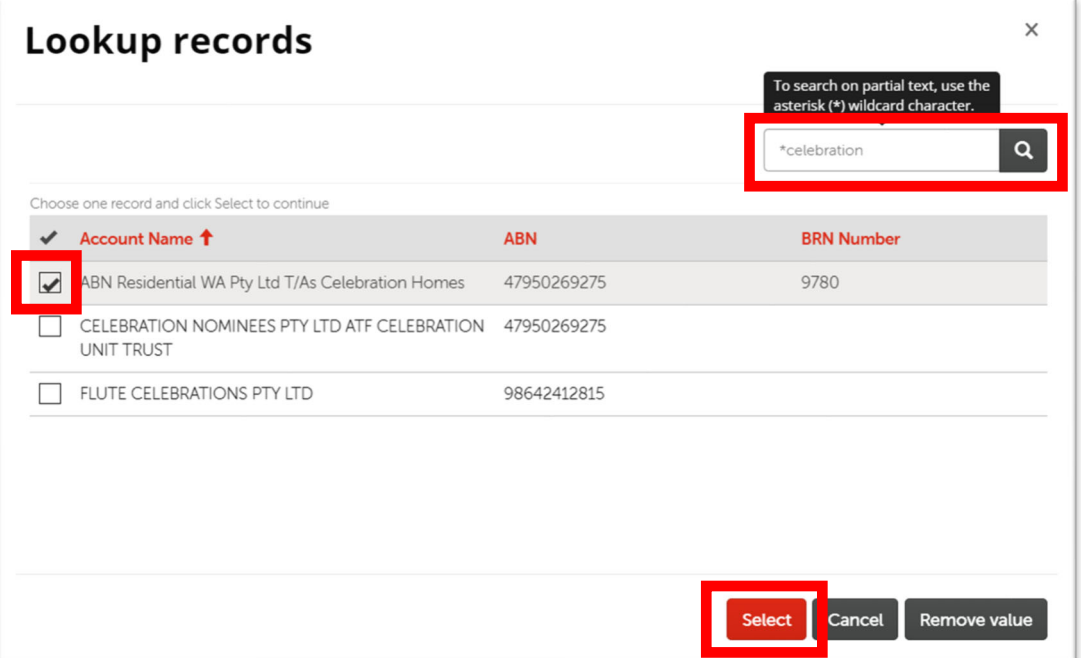

Click on "Update" button to complete the profile update.

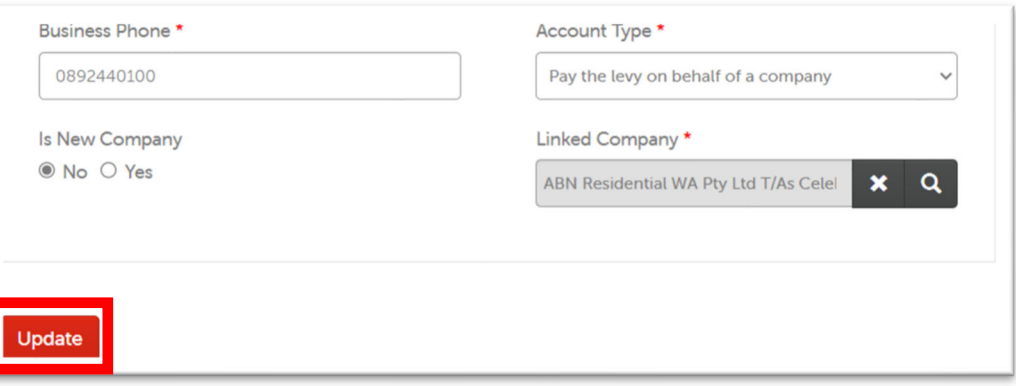

- The CTF team will verify your sign up with the primary contact in your company. This may take up to 3 working days.
- You will be notified by email when your account is ready.
- 5) If your company does not have an account or if you cannot find your company's account, you need **to provide company details.**
	- Please select "Pay the levy on behalf of a company" and select "Yes" under "Is New Company".
	- Complete your company information.
	- Click on "Update" button to complete the profile update.

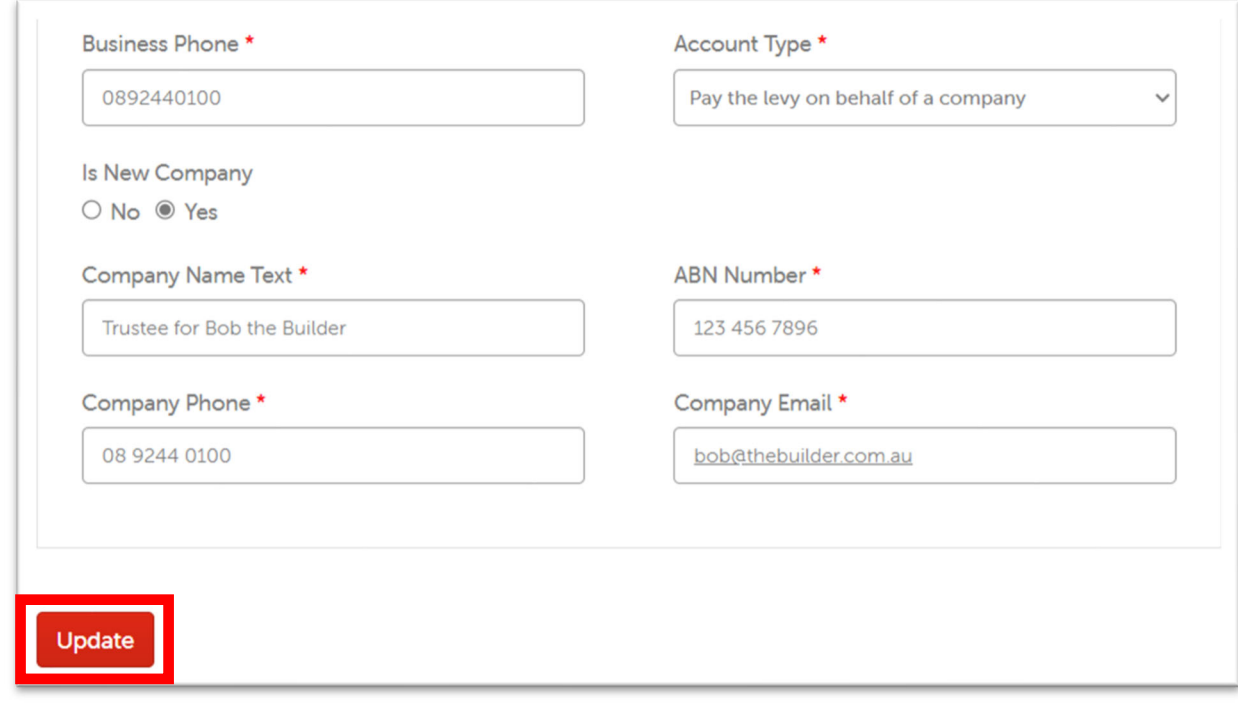

- The CTF team will verify the company details provided and setup your account. This may take up to 3 working days.
- You will be notified by email when your account is ready.

## Need help?

#### Troubleshooting tips

#### **Issues logging into the CTF portal**

If you have clicked "forgotten password" but not received an email to reset it, please check your email junk or spam folder.

#### Contact us

We're here to help!

You can get in touch with our friendly team during business hours from Monday to Friday.

Email: info@ctf.wa.gov.au

Phone: (08) 9244 0100

Website: www.ctf.wa.gov.au